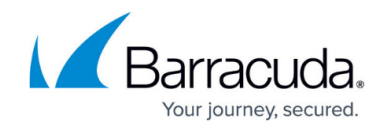

# **CLI Commands for Barracuda 3G USB Modems**

<https://campus.barracuda.com/doc/96026688/>

You can manually interact with the Barracuda 3G USB modems on the command line with the AT commands. To connect to the modem, use the ttyUSB0 USB serial port. This serial port is accessible via minicom, a terminal program.

## **In this article:**

## **Configure Minicom**

Before connecting to the Barracuda 3G USB modem, configure minicom.

- 1. Start the configuration mode of minicom. At the command line, enter: minicom -s
- 2. Enter the **Serial port setup** menu and specify the following settings:
	- A Serial Device : /dev/ttyUSB0
	- B Lockfile Location : /var/lock
	- C Callin Program :
	- D Callout Program :
	- E Bps/Par/Bits : 9600 8N1
	- F Hardware Flow Control : No
	- G Software Flow Control : No
- 3. Save your changes.

## **Connect to the Barracuda 3G USB Modem**

After configuring minicom, you can use it to connect to the Barracuda 3G USB modem. To start minicom, enter:

*minicom*

## **List of AT Commands**

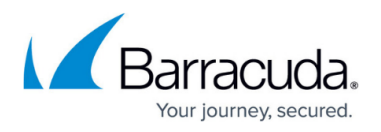

The following list displays all available AT commands that you can use to gather information about the Barracuda 3G USB modem.

Not every command is supported by the modem.

#### **PIN Commands**

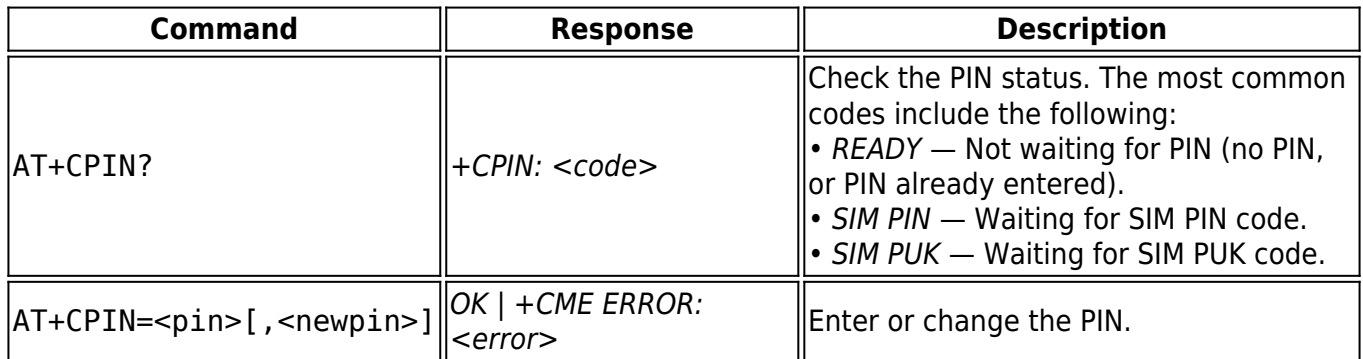

## **Example**

>AT+CPIN? +CPIN: SIM PIN OK >AT+CPIN=1234? OK >AT+CPIN? +CPIN: READY OK

### **Network Registration Commands**

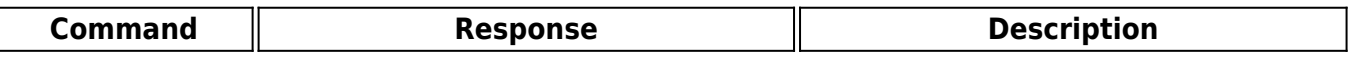

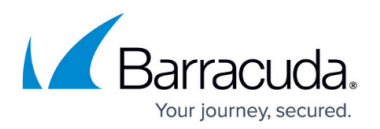

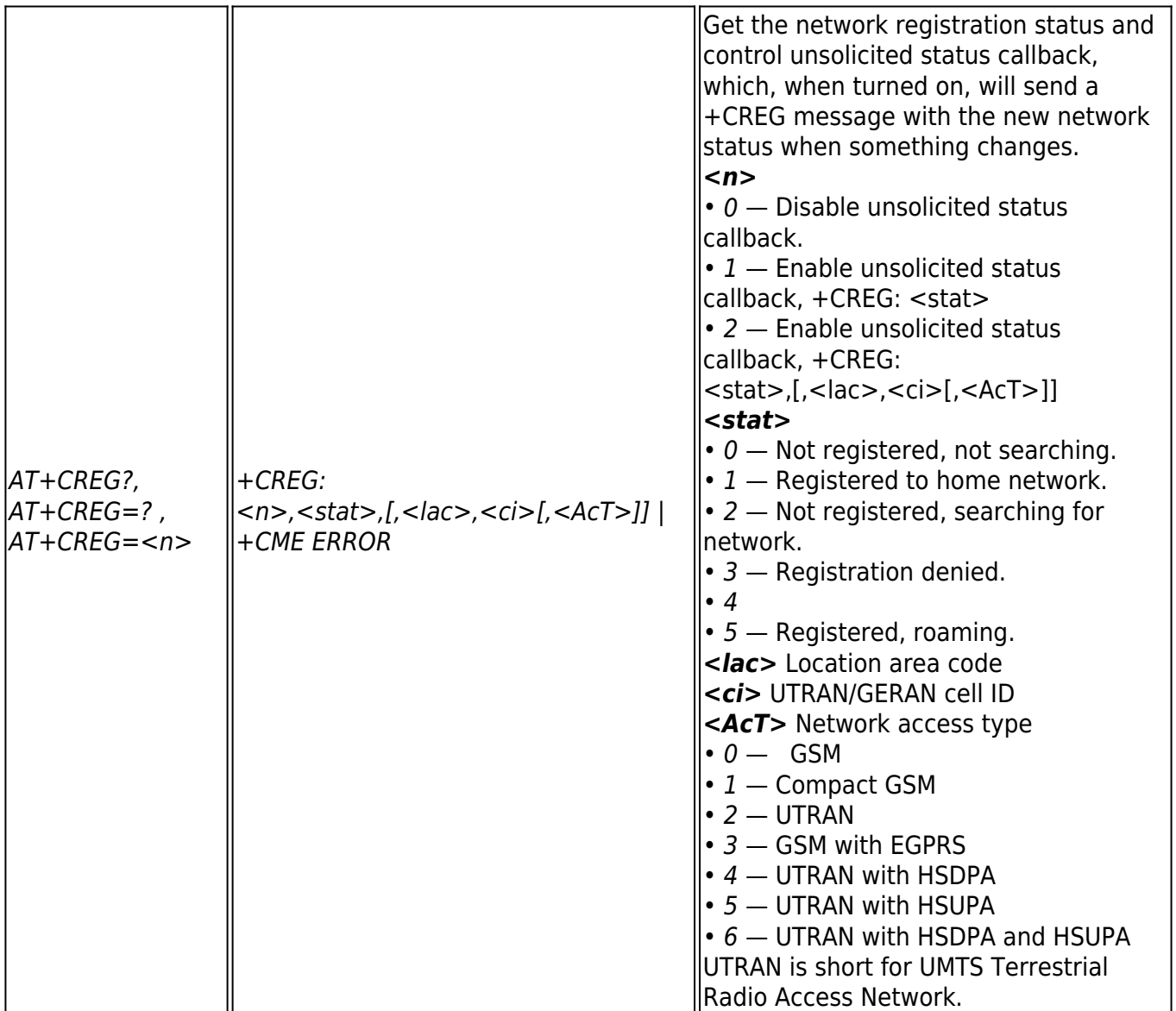

## **Example**

The following example shows the following:

- Full unsolicited status callback is enabled.
- The device is registered to its home network.
- The location area code is 048A.
- The UTRAN cell ID is 58B2.

Unfortunately, this device does not show the access type with this command.

>AT+CREG=2 0<sub>K</sub> >AT+CREG?

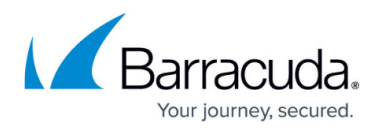

## +CREG: 2,1,048A,58B2

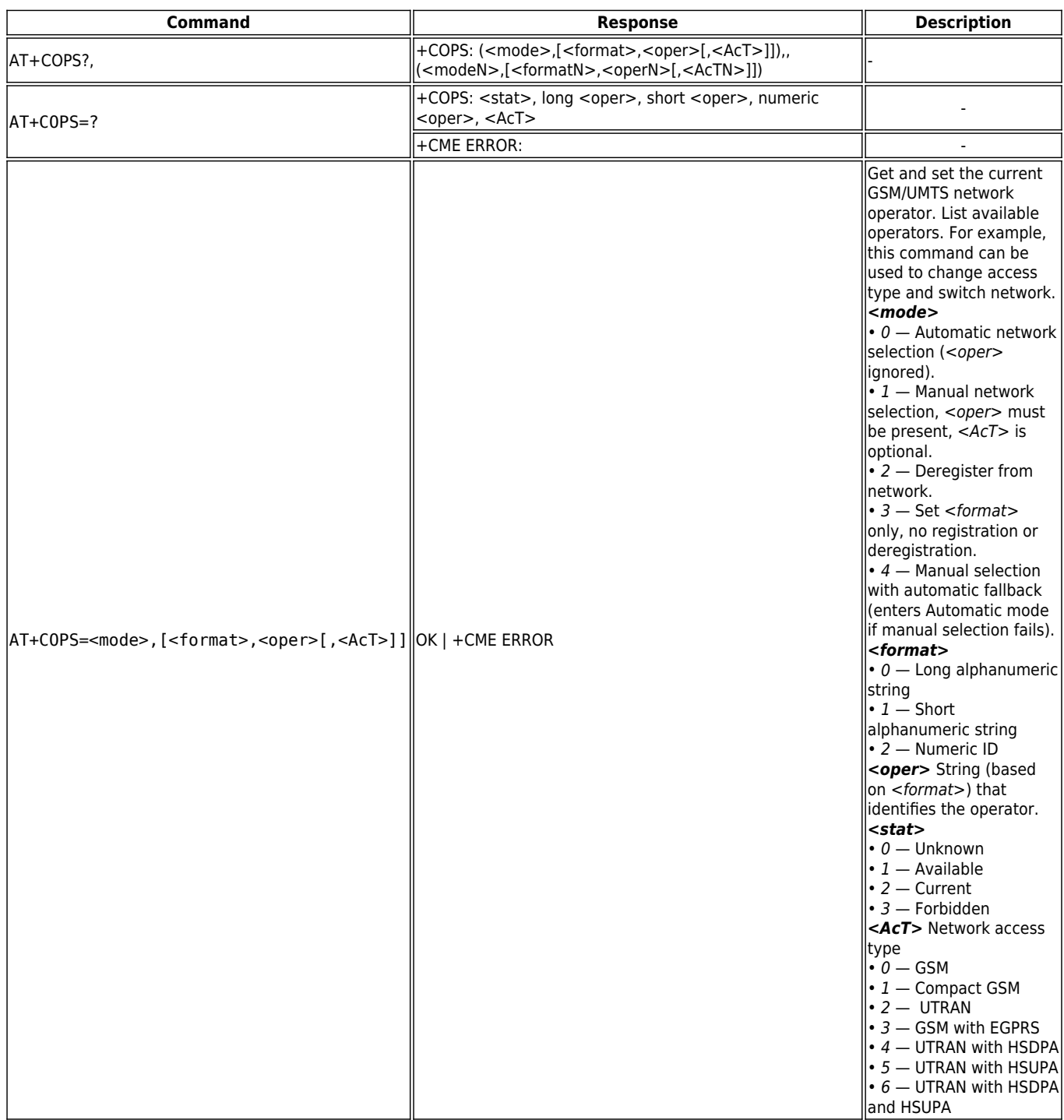

### **Example**

The following example shows that the device is connected to the operator called 3? using UTRAN (which is UMTS, also called 3G). Listing available networks shows the current network, an additional UTMS network called Sweden3G that is forbidden, and a GSM network called 3? that is available.

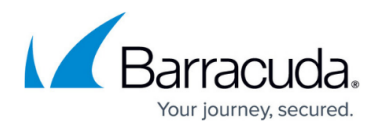

## >AT+COPS? +COPS: 0,0,3?,2 AT+COPS=? +COPS: (2,3?,3?,24004?,2),(1,3?,3?,24008?,0),(3,Sweden 3G,Sweden3G,2)

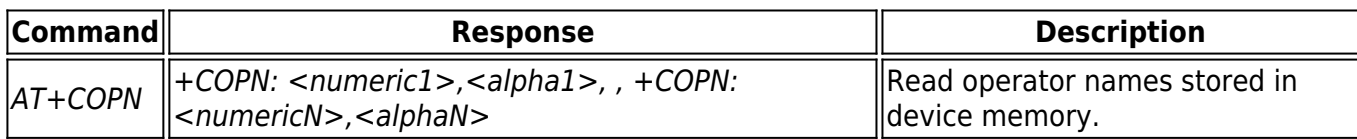

## **Example**

+COPN: 20408?,NL KPN +COPN: 20412?,NL Telfort +COPN: 20416?,T-Mobile NL +COPN: 20420?,Orange NL +COPN: 24002?,3 SE +COPN: 24004?,SWEDEN +COPN: 24005?,Sweden 3G +COPN: 24008?,Telenor SE +COPN: 24010?,S COMVIQ

**Define Packet Data Protocol (PDP) Context**

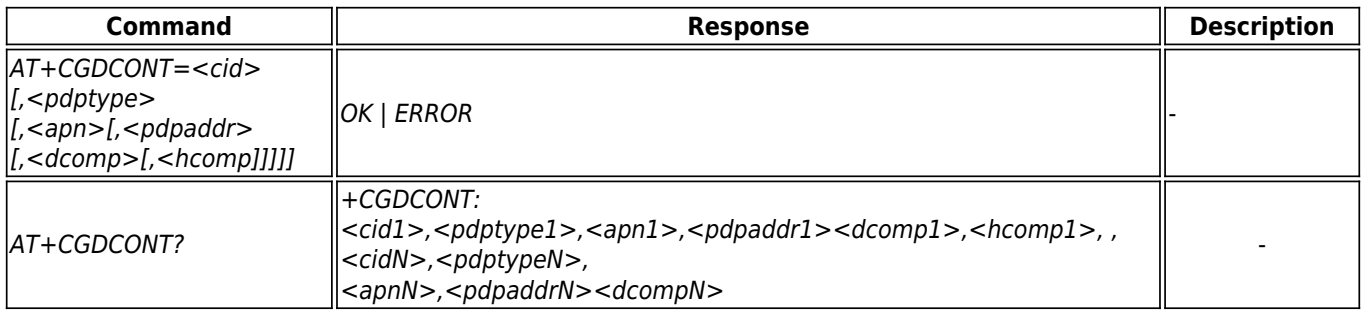

# Barracuda CloudGen Firewall

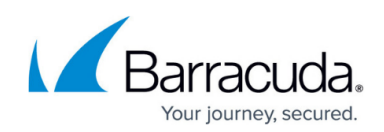

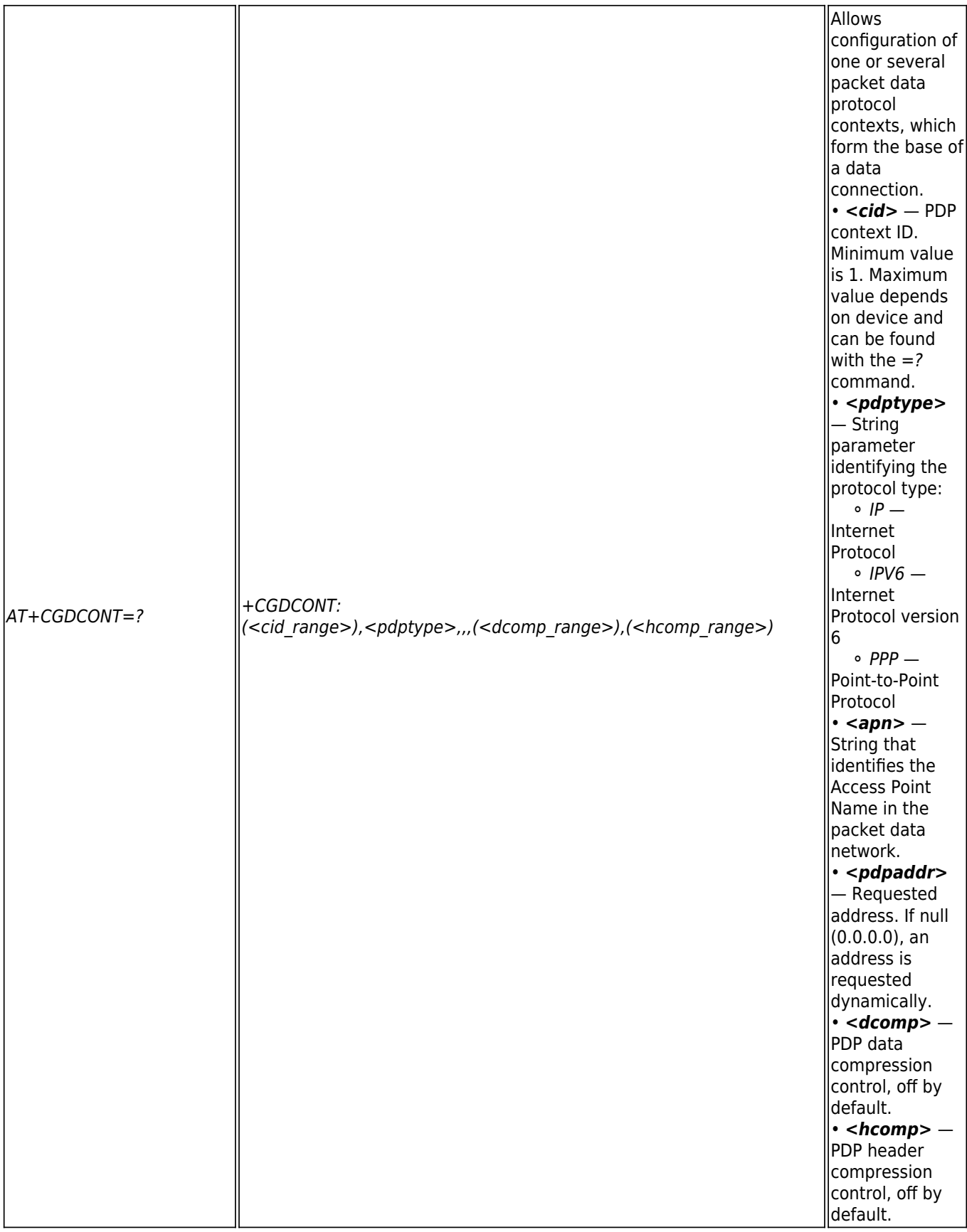

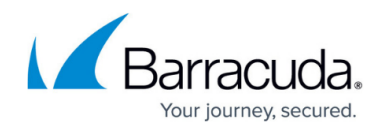

## **Example**

> AT+CGDCONT=1,IP,bredband.tre.se OK >AT+CGDCONT? +CGDCONT: 1,IP,bredband.tre.se,0.0.0.0?,0,0 >AT+CGDCONT=? +CGDCONT: (1-16),IP,,,(0-2),(0-4) +CGDCONT: (1-16),PPP,,,(0-2),(0-4)

+CGDCONT: (1-16),IPV6?,,,(0-2),(0-4)

### **PDP Authentication**

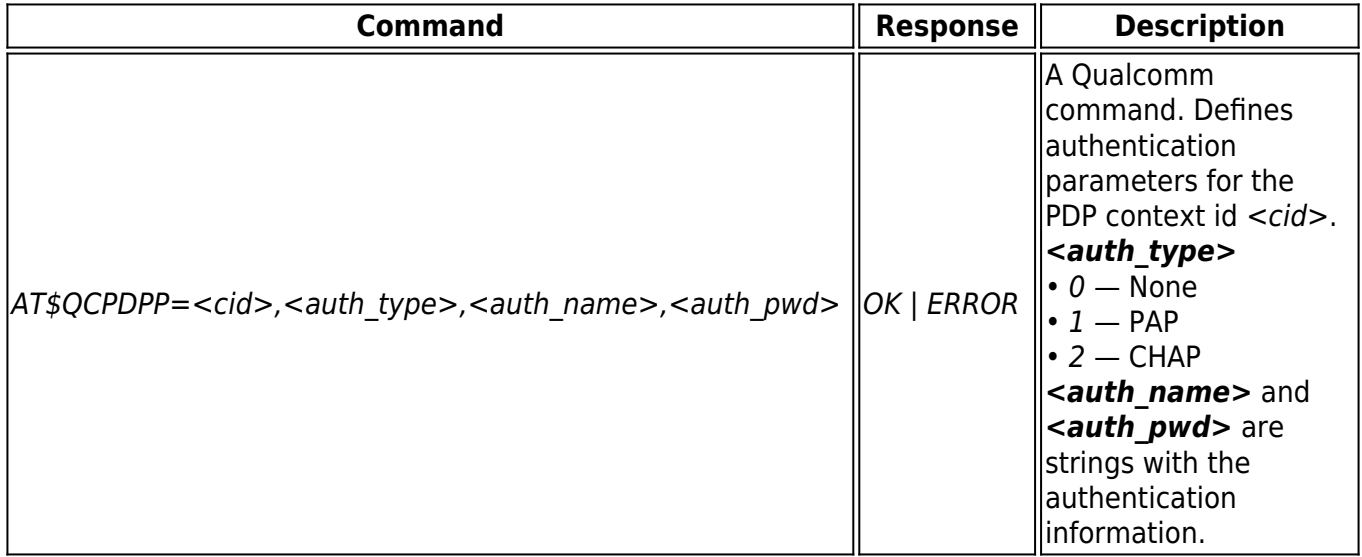

#### **Signal Quality**

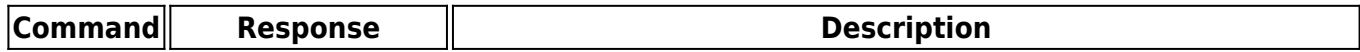

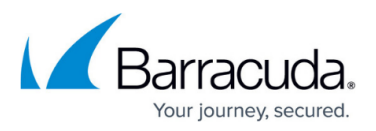

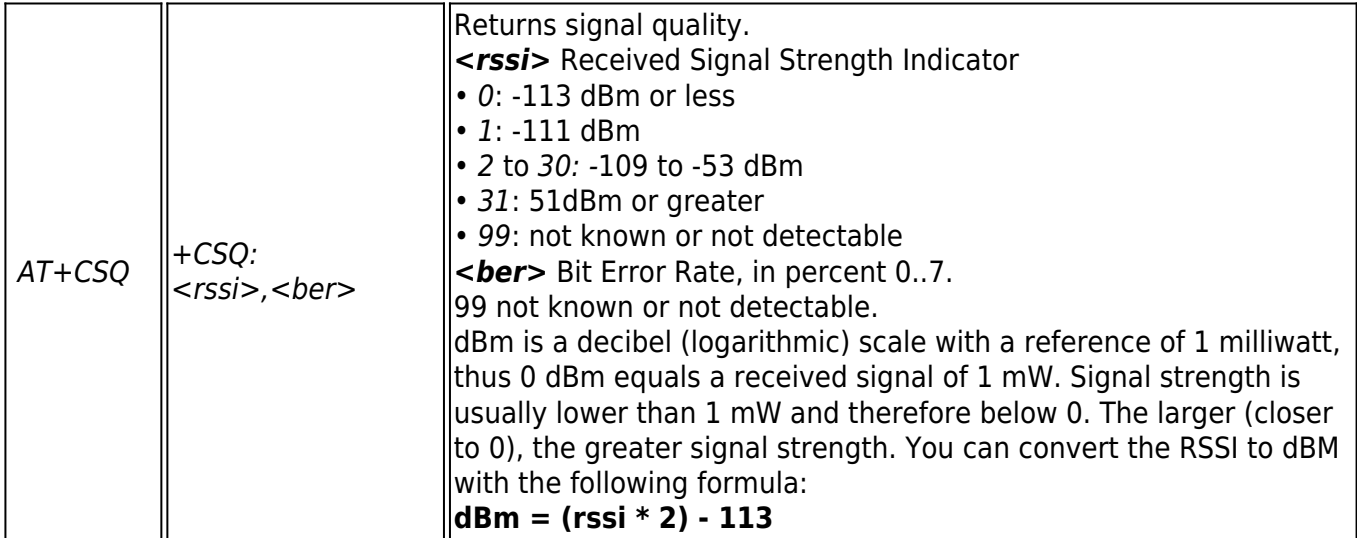

## **Example**

```
\overline{\text{+AT+CSQ=}}?+CSQ: (0-31,99),(99)
OK
```
>AT+CSQ +CSQ: 14,99

### **Manufacturer/Model/Revision Identification**

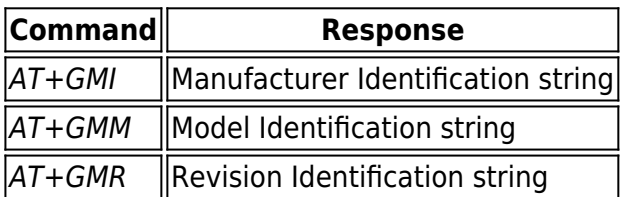

## **Example**

>AT+GMI Option N.V. OK >AT+GMM GTM378 OK >AT+GMR

2.4.6Hd (Date: Oct 04 2007, Time: 11:59:08)

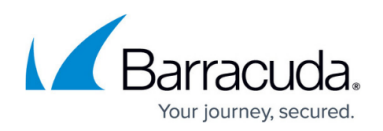

### **Option N.V. Proprietary AT-Style Commands**

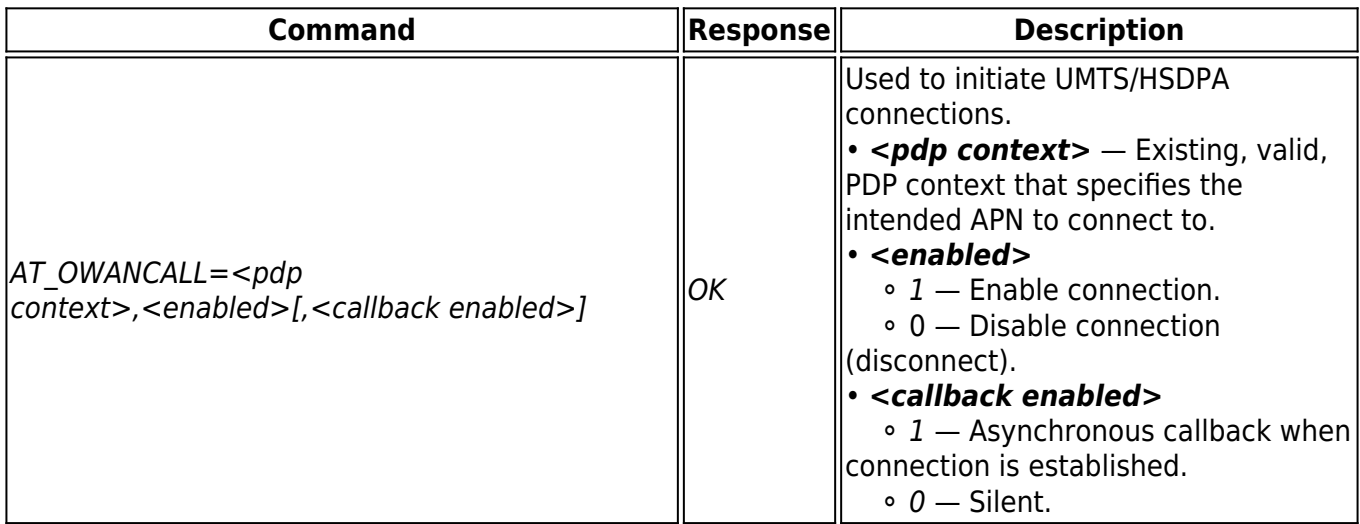

### **Example**

>AT\_OWANCALL=1,1,1 OK \_OWANCALL: 1, 1

>AT\_OWANCALL=1,0 OK \_OWANCALL: 1, 0

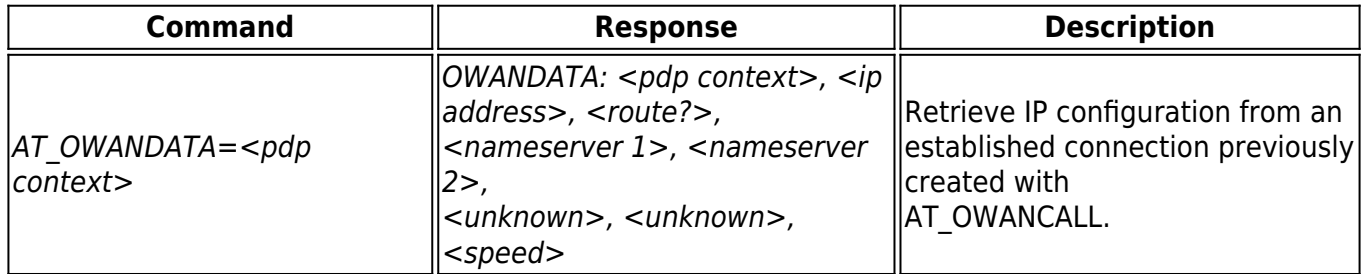

### **Example**

>AT\_OWANDATA=1 \_OWANDATA: 1, 79.138.181.171, 0.0.0.0, 80.251.192.244, 80.251.192.245, 0.0.0.0, 72000

# Barracuda CloudGen Firewall

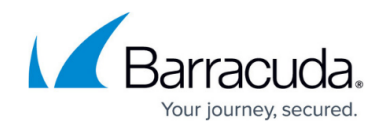

© Barracuda Networks Inc., 2024 The information contained within this document is confidential and proprietary to Barracuda Networks Inc. No portion of this document may be copied, distributed, publicized or used for other than internal documentary purposes without the written consent of an official representative of Barracuda Networks Inc. All specifications are subject to change without notice. Barracuda Networks Inc. assumes no responsibility for any inaccuracies in this document. Barracuda Networks Inc. reserves the right to change, modify, transfer, or otherwise revise this publication without notice.